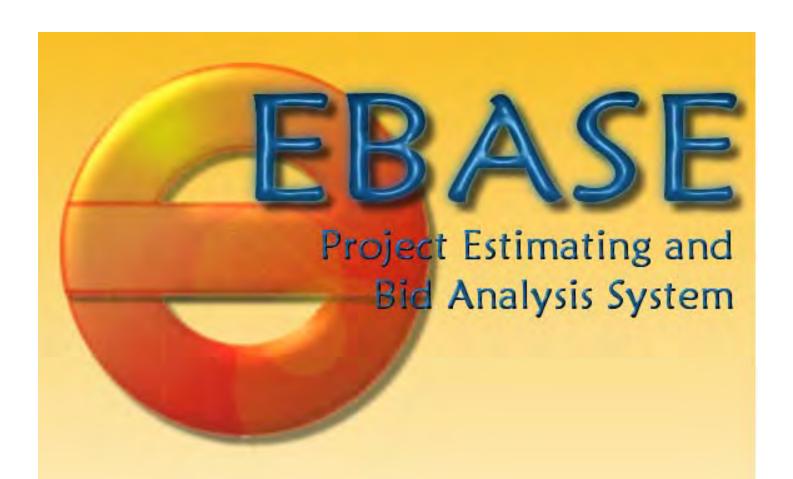

# Training Course

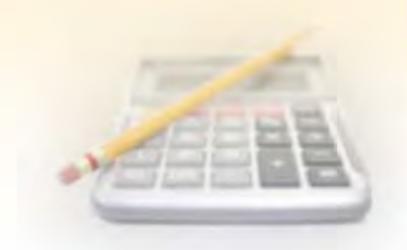

## EBASE What is it used for?

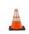

EBASE Supports Bid Item History based Estimating, although it accepts the use of Non – Standard items and Standard Items with Means style or bottom up style Cost calculations.

WSDOT uses Standard bid items where possible in our contracts. This not only allows for Consistency (no Surprises for the contactors = Lower Bids submitted) but also for the collection of bid history for various types of work. This bid history may be analyzed for where, when, quantity, and who did the work to get the most accurate cost possible.

EBASE Creates and stores a permanent record and History that may be shared by many users Statewide.

EBASE Supports and is a crucial link in the entry of, and as a conduit for estimate Data. EBASE provides reports used in many facets for keeping the Highway Programs on Track, Determining Lowest responsible bidder for Awards, contract Payments, as well as interfacing and providing data to systems such as – CCIS, CAPS, BIDS, TRIPS and the DATAMART.

In its Primary function, EBASE provides department estimators access to Historical cost data for Analysi,s enabling the development of accurate estimate Reports for construction Projects.

#### Other Features provided by EBASE:

- Standard Item Table accessible thorough EBASE or via the web.
- UBA Unit Bid History accessible thorough EBASE or via the web.
- EXCEL Export of bid items Web feature

#### **Supplemental Programs:**

BID TABS PRO, BID TABS PLUS – These applications utilize WSDOT Bid History, Including all Non-Standard items to analyze cost data.

They are capable of taking any EBASE estimate and analyzing the items entered For cost by comparing with Statewide, Regional, or Contractor bid Item cost History.

You may also upload data from exported EBASE files or Excel estimates you have created, to build estimates or analysis data.

Tools and Information are available on the internet on the internet @ <a href="http://www.wsdot.wa.gov/Design/ProjectDev?Engineering">http://www.wsdot.wa.gov/Design/ProjectDev?Engineering</a> Applications/default.htm

## Information you will need for entry into EBASE and where you can find it

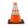

#### **GENERAL INFO tab**

Project Title - Plan Review Liaison
PS&E Job Number - Plan Review Liaison

Work Order Number - CPMS / Program Management CPMS / Program Management CPMS / Program Management

Const Eng. % - EBASE User's Guide or Plans Prep Manual 800.03(2)
Contingency % - EBASE User's Guide or Plans Prep Manual 800.03(2)

TEXT DATA tab Final Project Definition Report

Project Remarks - EBASE User's Guide or EBASE Fundamentals (for type & Format)

Proposal Description - EBASE User's Guide or EBASE Fundamentals (for type & Format)

Text Data - EBASE User's Guide or EBASE Fundamentals (for type & Format)

FUNDING tab

Participants (Who is contributing dollars towards the construction of the project)

Fund Sources can be found by PIN in CPMS on the QC Screen.

See the listed Finance Code - Federal Share Table at:

http://wwwi.wsdot.wa.gov/Planning/CPDMO/FederalAid.htm or

Maximum dollar Participation.

ALSO check agreements for additional funding sources.

Federal-Aid number - Program Mgmt (sub-program manager)

**GROUPS** tab

County – TRIPS GEOMETRIC Report
Control Section – TRIPS GEOMETRIC Report

Fund Number – FUNDS Tab (create designations per EBASE Users Guide)
Group Desc. – PROJECT SUMMARY (to determine where breaks occur)

Sub Program - PROJECT SUMMARY
Program Item # (P.I.N.) PROJECT SUMMARY
Fed. Work Type Code - EBASE User's Guide
Safety Class Code - EBASE User's Guide

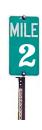

## Information you will need for entry into EBASE and where you can find it

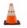

#### **COLUMNS** tab

Group number - Groups Tab

Column Heading - Determine by Work to be completed and Column Break Rules

Plan Prep. Manual 400.06(5)

**BID ITEMS Tab** 

Bid Items and Quantities - These will come from the Plans. i.e Qtabs, Structure Notes

Planting Plans, profiles etc.

Other Quantities such as Lump Sum, Calc. or Est. items will

come from the estimate workbook worksheets.

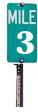

## How the Data entered in EBASE is Related

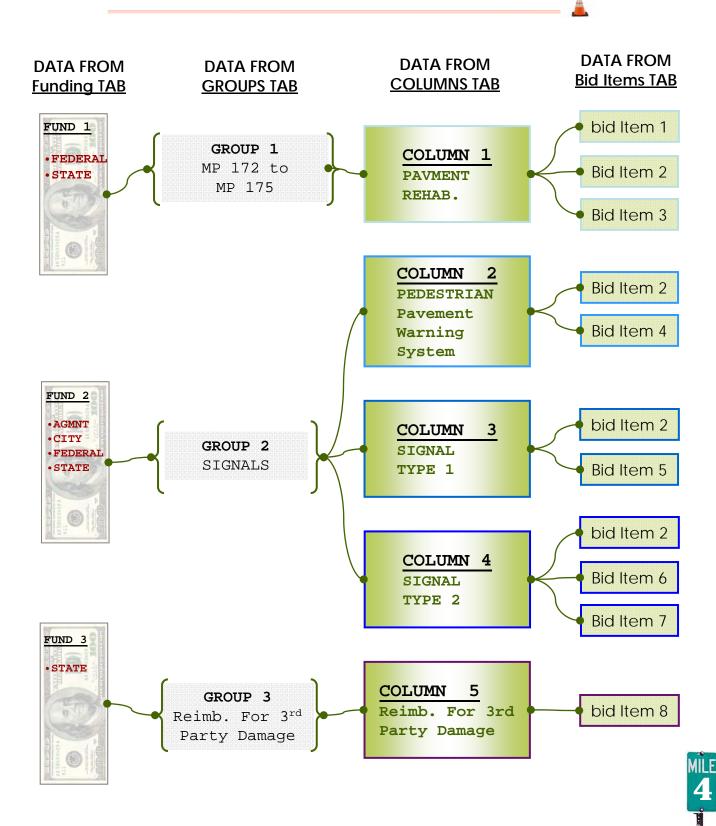

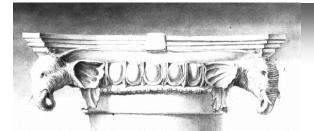

### EBASE Training Exercise General Estimate Entry

#### **Getting Started**

To begin, open the EBASE Application:

CLICK **B**Start

and Select Programs\DOT Applications\EBASE

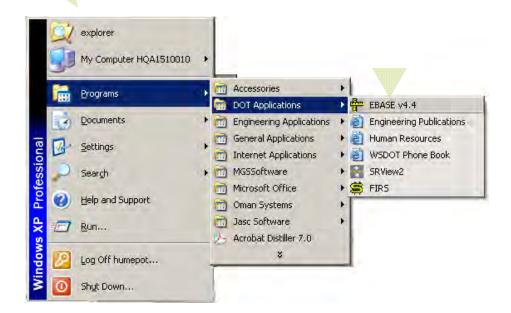

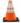

Read the EBASE Broadcast Message, This will have alert you of the latest news or Attention Items.

CLICK Close

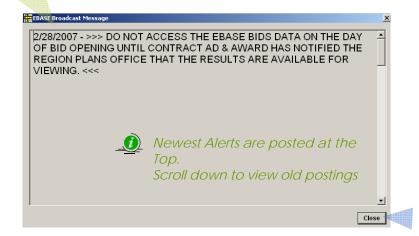

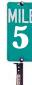

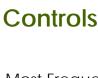

Most Frequently an existing Estimate will need to be Accessed.

Click the "ESTIMATES" Button to view all the Estimates in your Region.

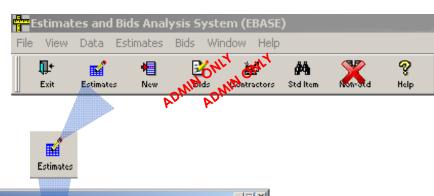

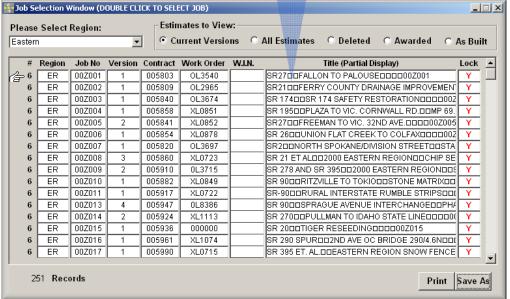

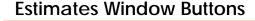

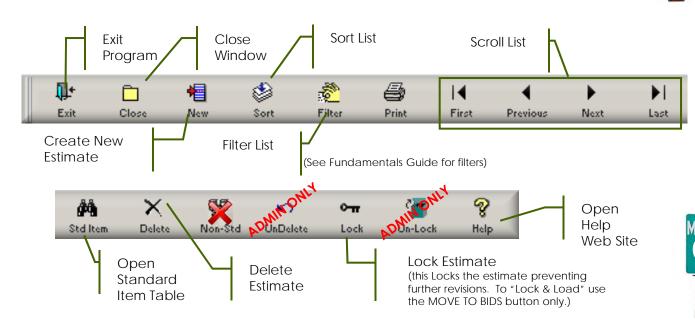

#### **New Estimate**

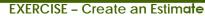

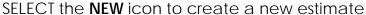

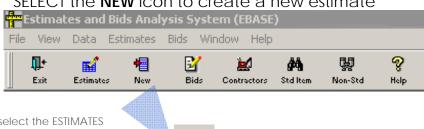

You would select the ESTIMATES button to view or edit existing estimates

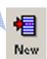

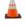

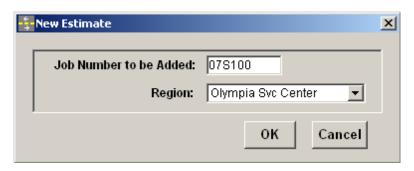

#### **ENTER THE FOLLOWING:**

JOB NUMBER >>> <u>1</u> <u>1</u> S \_\_\_\_ \_

REGION >>> (this will default to your Region)

CLICK

And

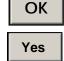

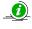

The Job Number is the Working number for the Estimate, this will be renamed to the PS&E Job Number when the project is ready for AD. **EXAMPLE:** 

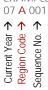

It is not Necessary to have a PS&E job number When beginning an estimate, but you should Have a 6 character name that uniquely identifies The estimate. i.e use the Work Order Number or **WIN Number** 

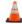

Your new Estimate will be created. To begin to entering data:

CLICK, the **ESTIMATES** icon.

SCROLL, through the estimates list for your Region.

DOUBLE-CLICK, on your estimate

The General Info tab is where the Basic Project Information and contacts are entered.

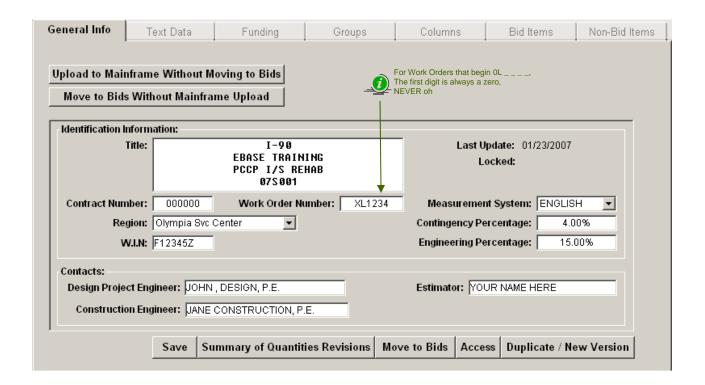

#### Enter the title using all 4 lines

First line - Route

**Second line** – First Line of Title

**Third Line** – Second Line of title (may be left blank)

Forth Line – Job Number (title will not print on reports if not present)

**CONTRACT** – This will be filled in by the Contract Ad & Award office at AD.

**REGION** – Auto-filled (based on your user ID)

WORK ORDER NUMBER – Enter your 6-digit design charge number, (XL number)

**MEASUREMENT SYSTEM** – *ENGLISH (Default)* 

**CONTINGINCY %** - This will usually be 4%

**ENGINEERING %** - Enter appropriate %, a chart may be found in the EBASE Users Guide.

W.I.N. (work item number) Enter this number assigned to your project from CPMS

DESIGN P.E.

CONSTRUCTION P.E ESTIMATOR

Enter the appropriate contacts for this estimate.

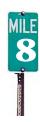

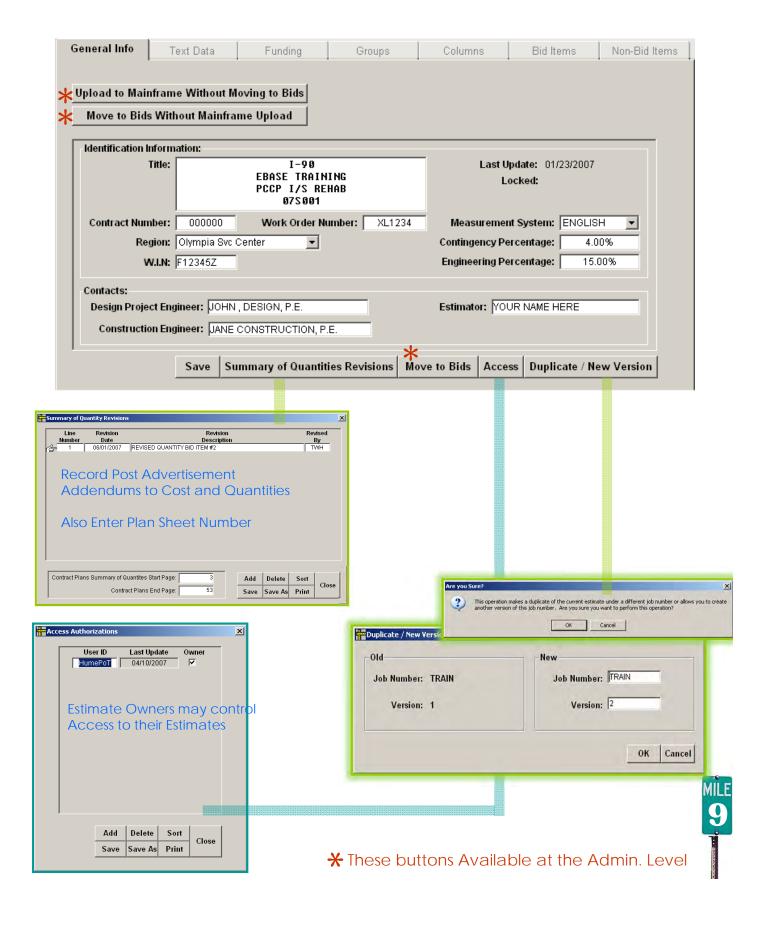

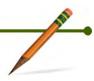

2 – 3 Min.

#### **Text Data Tab**

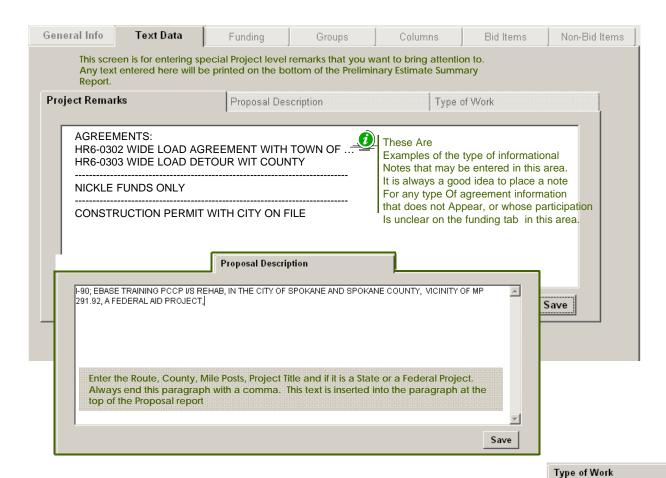

This Text may be the same as that found in the Contract Special Provisions Under "Desc. Of Work" THIS CONTRACT PROVIDES FOR THE IMPROVEMENT OF SULLIVAN ROAD FROM MISSION AVENUE TO INDIANA AVENUE AND PINES ROAD AT I-90, IN SPOKANE COUNTY. THIS WORK SHALL CONSIST OF REMOVING ASPHALT CONCRETE PAVEMENT, PLACING PORTLAND CEMENT CONCRETE PAVEMENT, PAVEMENT MARKING, UPGRADING SIGNAL SYSTEM COMPONENTS, ADJUSTING INLETS, AND OTHER WORK,

Save

Use this screen to enter a brief description of the Major items of work being performed.
This text is limited to 4 lines, and will be printed at the top of the Preliminary Estimate Summary report

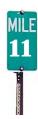

#### **Funding Tab**

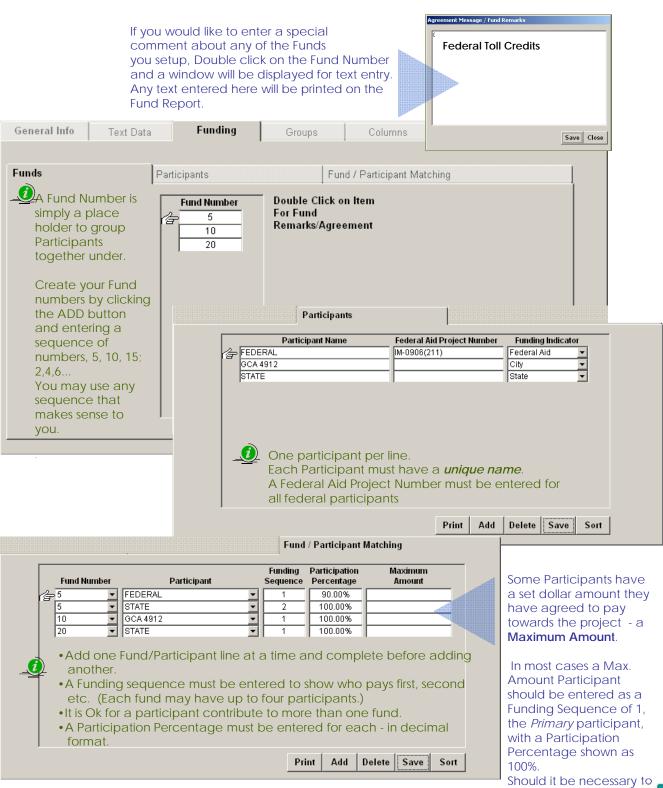

either enter a zero.

line

participant/fund match

| EXAMPLE FUND                                                            |                                                                       |                                                       |  |                                                                                     |  |  |  |
|-------------------------------------------------------------------------|-----------------------------------------------------------------------|-------------------------------------------------------|--|-------------------------------------------------------------------------------------|--|--|--|
| Total dollars of work to be paid for by this example fund 5 = \$100,000 |                                                                       |                                                       |  |                                                                                     |  |  |  |
| Participants                                                            | Fund Sequence<br>(Order in which<br>Dollars Contributed<br>are spent) | Participation %                                       |  | Actual \$\$\$ Participant is obligated to contribute based on their Participation % |  |  |  |
| King County                                                             | 1                                                                     | 100 % With a Maximum contribution amount of \$20, 000 |  | \$20,000                                                                            |  |  |  |
| Agreement<br>for \$10,000                                               | 2                                                                     | 100 % With a Maximum contribution amount of \$10, 000 |  | \$10,000                                                                            |  |  |  |
| Federal                                                                 | 3                                                                     | 86.50%                                                |  | \$60,550                                                                            |  |  |  |
| State                                                                   | 4                                                                     | 100%                                                  |  | \$9, 450                                                                            |  |  |  |

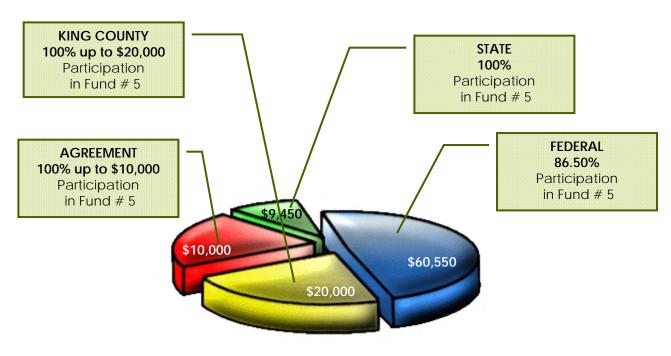

FUND # 5 Total = \$100, 000

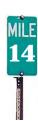

#### **Groups Tab**

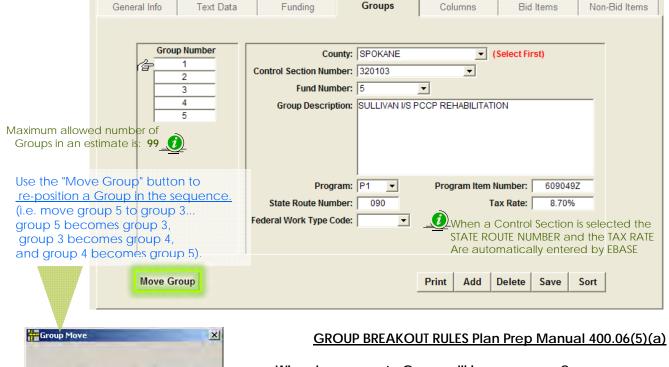

#### When is a separate Group will be necessary?

- There is a change in the Program Number (PIN).
- A change in the Program or Sub-Program (P1, I2, etc.)
- A change in Funding (participants, rates, source of funding)
- A break in Control Sections.
- separate Group is required for Third Party Damages.

#### Adding a New Group:

Move Which Group:

Move To Group Number:

OK

- 1. Click "ADD to add a new Group. First select a County for the Group, EBASE will generate a Control Section table based on the County entered.
- 2. Select a Control Section number that applies to the area where the work is to be performed. When a Control Section is selected the State Route Number and Tax Rate fields will automatically be completed.
- 3. Assign a Fund to the Group.

Cancel

- 4. Enter a Group description, that is descriptive of the type of work being performed and / or the location of the work.
- 5. Select Program and enter a Program Item Number.
- 6. Select a Federal Work Type Code (if applicable). See EBASE Users Guide.

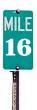

#### Columns Tab

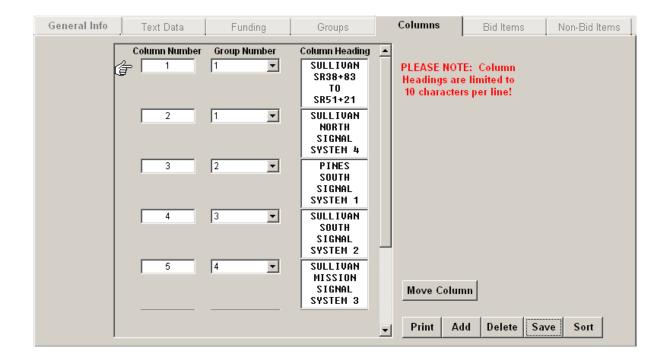

#### Column Break Rules PPM 400.06(5)(b)

At a minimum a separate column is required for:

- Each Bridge
- Each wall Unless these are tabulated separately in the plans.
- State Furnished Pit sites

Separate Columns should be used for individual construction lines i.e. Ramps, Mainline, Frontage Road.

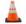

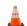

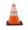

Separate Columns can be to setup for work that may be cut from the Project due to possible funding issues. This will make for quick revisions to the estimate by simply deleting Columns of work, rather than time consuming re-calculations of Bid Items.

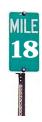

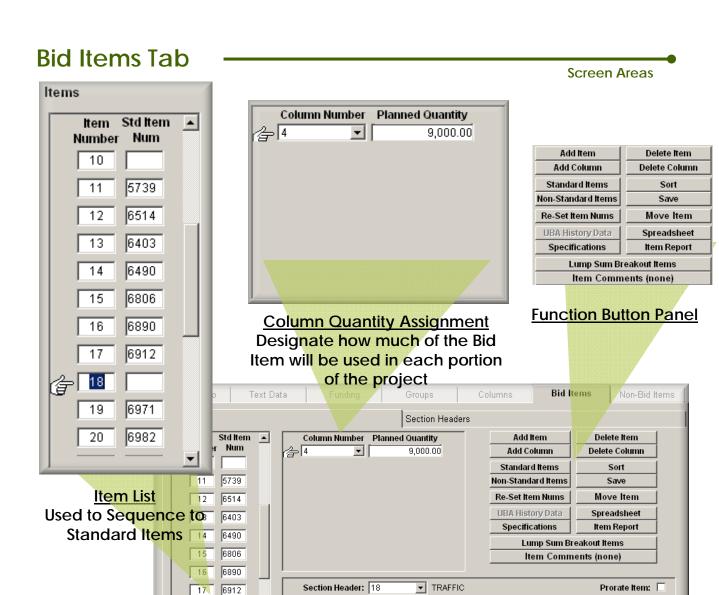

Section Header: 18

Unit Price:

Standard Item:

Non-Standard Item:

6912

6971

6982

舎 18

19

20

#### **Bid Item Details** Enter details for a Standard Item Number, Or Describe a Non-Standard Item

•

1.0000 Unit Measure: L.S.

Description: SIGNAL INTERCONNECT SYSTEM 2

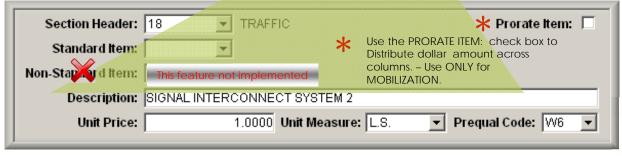

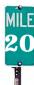

Prorate Item:

▼ Prequal Code: W6

#### **Bid Items Tab**

#### **Adding Bid Items**

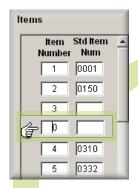

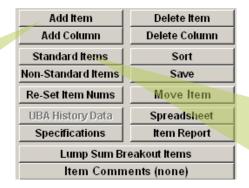

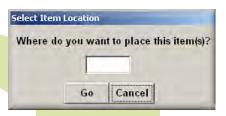

#### Use the "ADD ITEM" Button To insert Bid Items (Standard & Non-Standard) into an Existing bid item list

Click on the Bid Item directly Below where you will insert the New item and click the ADD ITEM Button. Click SAVE

And RE-SET ITEMS NUMS to renumber The Item Number Sequence.

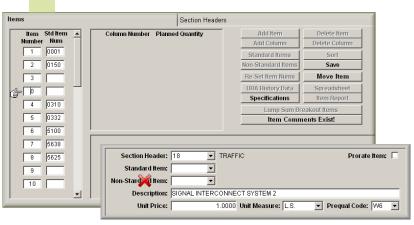

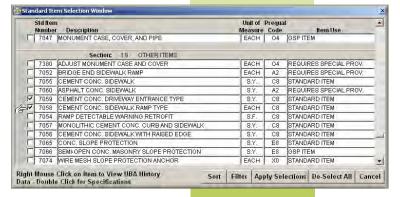

Use the "STANDARD ITEMS" Button to select and apply Standard Bid Items upon initial item entry, or to add Standard Bid Items to the end of the item list

Click on the STANDARD ITEMS button. Either"

- a) for a new list or for item placement at the end of an existing list, Click the GO button when the "Select Item Location" dialog box is Displayed. Select Standard Bid Items. Click "Apply Selection"
  - b) to add Standard Bid Items to an existing list, Enter the desired item sequence placement in the "Select item Location" dialog box is displayed. Click GO

Select the Standard Bid Item(s)

Click "Apply Selections"

Click "Re-Set Items Nums" on the Button Panel.

#### **Bid Items Tab**

#### **Developing the Bid Items**

Add Item

Add Column

Standard Items

Non-Standard Items

**UBA History Data** 

Specifications

CEMENT CONC. DRIVEWAY ENTRANCE TYPE

Lump Sum Breakout Items

Item Comments (none)

Delete Item

Delete Column

Sort

Save

Spreadsheet

Item Report

▼ Prequal Code: C8

Column Number Planned Quantity

Use the Items W be place

Items

Items

Items

Items

Items

Items

Items

Items

Items

Items

Items

Items

Items

Items

Items

Items

Items

Items

Items

Items

Items

Items

Items

Items

Items

Items

Items

Items

Items

Items

Items

Items

Items

Items

Items

Items

Items

Items

Items

Items

Items

Items

Items

Items

Items

Items

Items

Items

Items

Items

Items

Items

Items

Items

Items

Items

Items

Items

Items

Items

Items

Items

Items

Items

Items

Items

Items

Items

Items

Items

Items

Items

Items

Items

Items

Items

Items

Items

Items

Items

Items

Items

Items

Items

Items

Items

Items

Items

Items

Items

Items

Items

Items

Items

Items

Items

Items

Items

Items

Items

Items

Items

Items

Items

Items

Items

Items

Items

Items

Items

Items

Items

Items

Items

Items

Items

Items

Items

Items

Items

Items

Items

Items

Items

Items

Items

Items

Items

Items

Items

Items

Items

Items

Items

Items

Items

Items

Items

Items

Items

Items

Items

Items

Items

Items

Items

Items

Items

Items

Items

Items

Items

Items

Items

Items

Items

Items

Items

Items

Items

Items

Items

Items

Items

Items

Items

Items

Items

Items

Items

Items

Items

Items

Items

Items

Items

Items

Items

Items

Items

Items

Items

Items

Items

Items

Items

Items

Items

Items

Items

Items

Items

Items

Items

Items

Items

Items

Items

Items

Items

Items

Items

Items

Items

Items

Items

Items

Items

Items

Items

Items

Items

Items

Items

Items

Items

Items

Items

Items

Items

Items

Items

Items

Items

Items

Items

Items

Items

Items

Items

Items

Items

Items

Items

Items

Items

Items

Items

Items

Items

Items

Items

Items

Items

Items

Items

Items

Items

Items

Items

Items

Items

Items

Items

Items

Items

Items

Items

Items

Items

Items

Items

Items

Items

Items

Items

Items

Items

Items

Items

Items

Items

Items

Items

Items

Items

Items

Items

Items

Items

Items

Items

Items

Items

Use the Add Column Button to Select columns where the Items will be used And how much (planned quantity) will be placed in each location.

Section Headers

▼ OTHER ITEMS

90.0000 Unit Measure S.Y.

Column Number Planned Quantity

Item Measurement and Description Details are Automatically imported When Standard Items are selected.

Quantity ,Cost, and Unique Descriptive information must Be manually input.

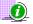

Non-Standard Items Req. all data be manually input.

**UBA History Data** 

Use the "UBA History Data" Button to view the Unit Bid History for the Standard Item to help determine the unit price.

Section Header: 19

Non-Sta

Add On Description:

Standard Item: 7059

Unit Price:

Item Std Item A

23 7038

24 7058

26 3100

7728

31 7736

33 7058

**32** 7059

25

27 6243

28 7480

29 7725

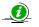

When using the Bid History, keep other factors in mind that may effect the averages such as Project Size, Location and project type. i.e. - If this were Mainly a Signal Project, you are going to get more contractors who are focused in that area - so they will bid higher for the concrete work in the project than a paving contractor.

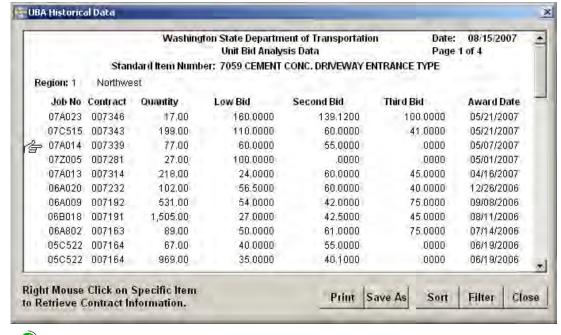

DO NOT FOCUS ON THE SMALL ITEMS

80% of the ESTIMATE COST IS COMPRISED OF 20% OR LESS OF THE BID ITEMS – focus your best efforts on these item costs to insure they are Accurate.

Also Round your Quantities. Entering figures to the penny implies a level of accuracy that may not exist in the estimate.

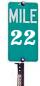

#### Specifications

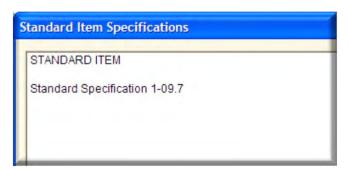

Use the "Specifications" Button to view the Revision history for the item. Amendments & GSPs are shown here.

Specification text or Reference to the Specification text or Reference to the Specification text or Reference text or Reference text or Ref

Specification text or Reference to the Spec Book is listed for many items.

### Use the "Item Comments box to note special conditions for the selected Bid Item

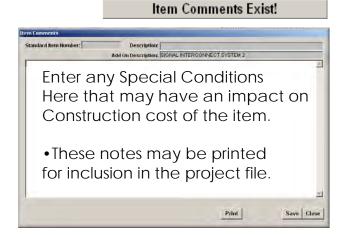

#### **Lump Sum Breakout Items**

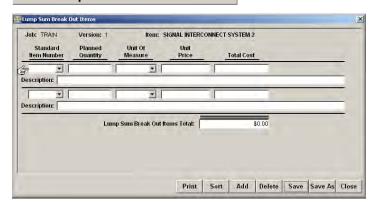

Use the "Lump Sum Breakout Items" button to List and calculate cost the individual components that Make up each Lump Sum Bid Item.

A Lump Sum Item Report may be printed detailing all Listed Lump Sum items.

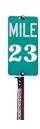

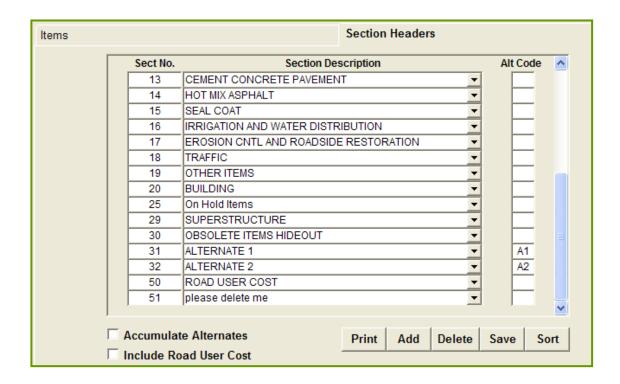

#### The Section Headers Tab lists all available item categories.

Use this tab to:

- Add categories for Non-Standard Bid Items.
- Create New Section Headers for Alternate Bid Items
- Road User Cost cost-plus-time bidding procedure (incentive)
   <a href="http://www.wsdot.wa.gov/Projects/delivery/alternative/ABBidding">http://www.wsdot.wa.gov/Projects/delivery/alternative/ABBidding</a>

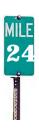

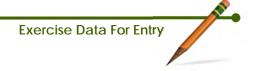

Parts 1-3

#### Non-Bid Items Tab

These are items of work or materials that are paid for as part of the total construction project, but are not performed by, nor furnished by the Contractor.

Numbers in the **700 to 799 range** have construction engineering and contingencies applied to them, but no sales tax. Federal Aid money may be used to fund all, part or none of this work.

#### Examples of this type of work may include:

- Utility Agreements
- County/City Agreements
- State Force Work other than WSDOT i.e. WSP
- Engineering/Consultant Services

Numbers in the **800 to 899** range have no sales tax, construction engineering, or contingencies applied to them.

#### Examples of this type of work may include:

- State Force Work (WSDOT not to exceed \$50k)
- State Supplied Materials (Parcel numbers, labor and payable agreements cannot be charged here)
- Rail Road Flagging (800 859 Range)
- Some Permits and Agreements
- \* Numbers in the **800 to 859** range are to be used for Federal-Aid participating items.
- \*\* Numbers in the **860 to 899** range are to be used for Federal-Aid **non**-participating items.

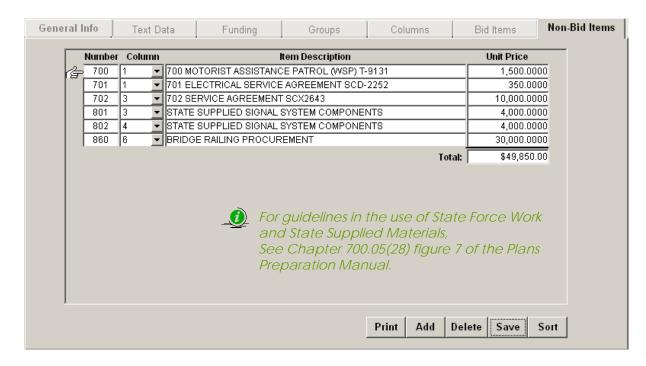

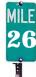

#### Alternate Items

There are a couple of different ways we handle Alternate Bids Items, these are defined as:

#### Additive Alternate

A supplemental unit of work or group of bid items, identified separately in the proposal, which may, at the discretion of the Contracting Agency, be awarded in addition to the base bid.

#### Either / Or Alternate

One of two or more units of work or groups of bid items, identified separately in the proposal, from which the Contracting Agency may make a choice between different methods or material of construction for performing the same work.

Most commonly the Either / Or alternative is included WSDOT contracts when alternate bidding is used.

To enter Alternates into EBASE, they are separated from the main set of Base bid items.

Alternate Bid Items are:

Entered as the last bid items on the Bid Items Tab Assigned to an Alternate Section Header. Assigned to a separate Column and Group.

An Alternate may include only one or many bid items. If an Alternate is comprised of multiple bid items, all the bid items must be assigned to the same alternate Section / Code

EXAMPLE: (either/or)

BASE BID ITEMS (no Alt. code, assigned to normal Sections. i.e. HMA, GRADING

ALTERNATE 1 [Concrete Br. Items] (Section / Alt Code A1)

ALTERNATE 2 [Steel Br. Items] (Section / Alt Code A2)

Base + A1

Base + A2

| EXAMPLE: Multiple (either/or)         |                |          | RESULT:        |
|---------------------------------------|----------------|----------|----------------|
| BASE BID ITEMS                        | no Alt. code,) | —        | D              |
| Concrete br. Items                    | A1             | \        | Base           |
| Steel Bridge Items                    | A2             | 1 >      | Base + A1+ B1  |
| Reinforced Concrete Wall Items        | B1             | /        | Base + A1 + B2 |
| Reinforces Earth Wall Items           | B2             | $\neg$ / | Base + A2 +B1  |
| · · · · · · · · · · · · · · · · · · · |                | <i>y</i> | Base + A2 + B2 |

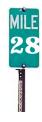

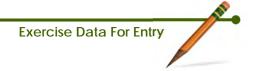

Parts 1 & 2

<u>Internal and external planholders</u> use the <u>Summary of Quantities</u> to grasp the nature and Magnitude of the work

<u>Program Managers</u> use <u>Preliminary Estimates</u> to monitor and balance the overall WSDOT Program

<u>Accounting</u> uses the <u>Preliminary Estimates</u> to set up construction phase Work Orders (aka Contract #s)

<u>Contract Ad & Award</u> identifies the low bid by comparing bids received on the <u>Proposal</u> Forms against the <u>Preliminary Estimate</u>. And

The <u>Work Classification</u> Reports to determine which contractors are eligible to bid on specific contracts

<u>Pre-qualified Contractors</u> submit their bids on the <u>Proposal</u> Form

<u>Project Offices</u> compare bids in the <u>Bid Check Report</u> against the By Item Report to justify award or rejection of bids over 10% or \$50K

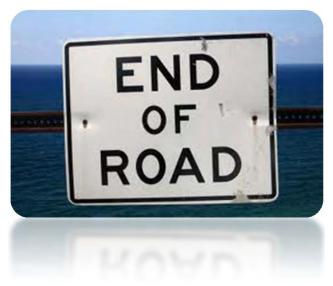